# **Opis dodatku "Wyposażenie Dachu/ Stropu/Ściany"**

## **WSTĘP**

Za pomocą tego Dodatku ARCHICADa można wyposażyć Dachy, Stropy lub Ściany w specjalne obiekty.

Domyślnie do menu **Projekt > Dodatki > Wyposażenie** zostanie dodany nowy zestaw poleceń. Upewnij się, że Biblioteka akcesoriów została dodana do projektu w Menedżerze bibliotek.

# **JAK UŻYWAĆ DODATKU "Wyposażenie"**

Najpierw zaznacz istniejący element budynku (ścianę, dach lub strop) na rzucie, a następnie wybierz odpowiednie polecenie z menu **Projekt > Dodatki > Wyposażenie**.

Zostanie wyświetlone okno dialogowe Wybierz obiekt akcesoriów..., w którym należy wybrać rodzaj wyposażenia. Ustaw parametry obiektu. Inne parametry (np. spadek dachu) zostaną ustawione automatycznie w momencie wstawiania elementu wyposażenia w oparciu o parametry odnośnego elementu budynku. Kliknij OK w oknie dialogowym Wybierz obiekt akcesoriów..., a następnie kliknij na rzucie aby wstawić element wyposażenia.

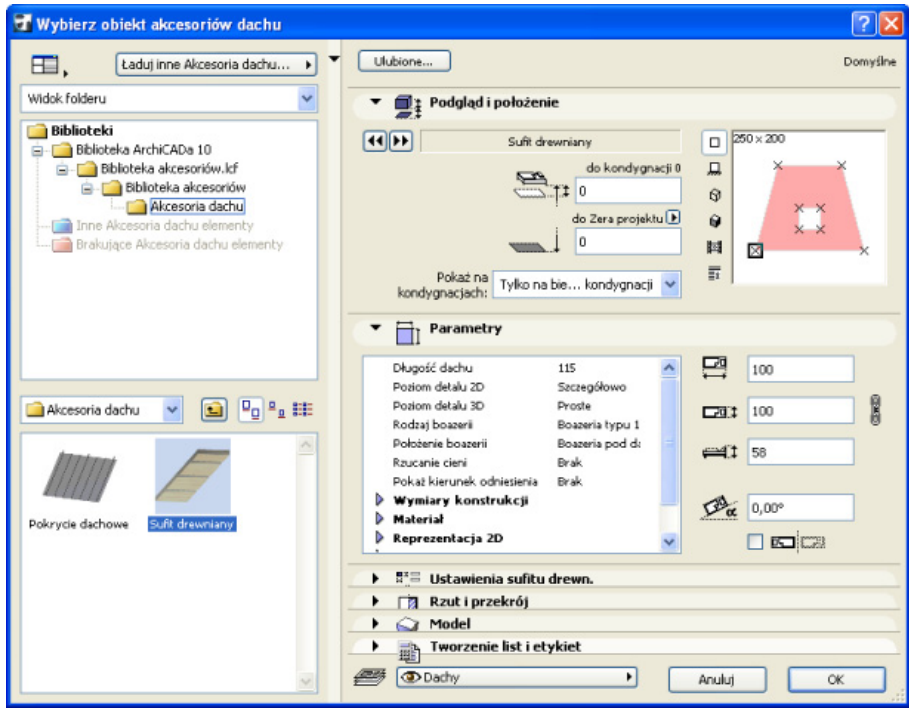

Po wstawieniu elementów wyposażenia można w dowolnym momencie je zaznaczyć i zmienić ich parametry..

• Możliwe jest także wstawianie elementów wyposażenia jako samodzielnych obiektów bez przypisywania ich do elementów budynku.

• Wybierz element wyposażenia w oknie Wybierz obiekt akcesoriów... i określ jego parametry. Narysuj polilinię na rzucie. Wybrany obiekt wyposażenia zostanie wstawiony w oparciu o metodę geometrii polilinii.

**Uwaga:** Elementy wyposażenia wstawione jako samodzielne obiekty nie są przypisane do żadnych elementów budynku; oznacza to, że posiadają własne atrybuty i mogą być swobodnie przemieszczane i edytowane.

**Uwaga:** Nie można przypisać danych obiektów wyposażenia elementów z innego typu; dla przykładu element wyposażenia dachu umieszczony na stropie będzie samodzielnym obiektem.

Obiekty wyposażenia są aktualizowane w oparciu o zmiany elementów do których są przypisane:

- Usunięcie elementu budynku spowoduje usunięcie wszystkich obiektów wyposażenia mu przypisanych.
- Aktualizacja parametrów obiektów wyposażenia odbywa się na bieżąco ze zmianami parametrów elementów budynku (np. zmiana geometrii ścian powoduje odpowiednią zmianę geometrii ich wyposażenia).

Dodatkowym udogodnieniem jest możliwość zachowywania wariantów ustawień obiektów wyposażenia w postaci Ulubionych. Można także zachowywać różne warianty otwierając obiekt, zachowując go pod zmienioną nazwą, a następnie modyfikując jego ustawienia, czy skrypt.

## **AKCESORIA DACHU**

Polecenie Akcesoria Dachu pozwala na wstawianie obiektów Pokrycia dachowego oraz Sufitu drewnianego. Pokrycie dachowe pozwala na wymodelowanie pokrycia z arkuszy blachy lub z dachówki w oparciu o ustawienia w panelu Właściwości pokrycia dachowego. (Rodzaj pokrycia może być także określony w panelu Parametry.)

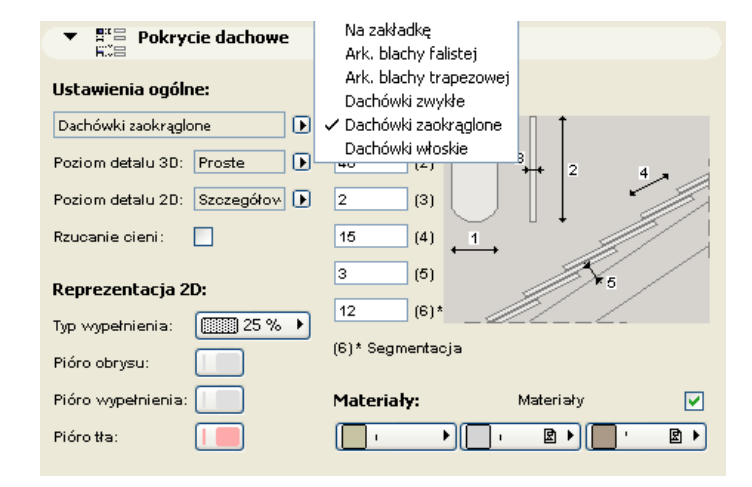

**Uwaga:** Pokrycie dachowe jest modelowane z poszczególnych arkuszy/dachówek i może znacznie skomplikować geometrię modelu (a co za tym idzie wydłużyć czas renderingu). Powierzchnie łukowe wymagają więcej zasobów komputera niż powierzchnie płaskie.

### **AKCESORIA STROPU**

Po wybraniu polecenia Akcesoria stropu, do wyboru mamy dwa obiekty.

Obiekt Fundamenty 1 pozwala na wymodelowanie ław fundamentowych wraz ze ścianami fundamentowymi oraz podwaliną.

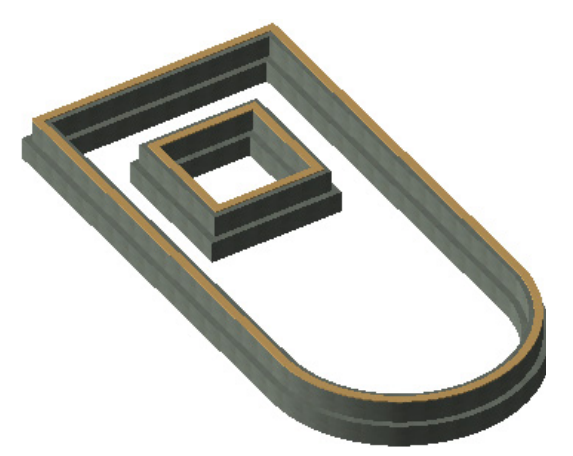

Za pomocą obiektu Konstrukcja podłogi można wymodelować podłogę warstwową.

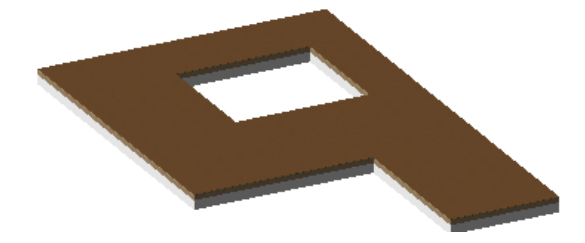

Użyj opcji w panelu Właściwości w celu uzyskania żądanego efektu.

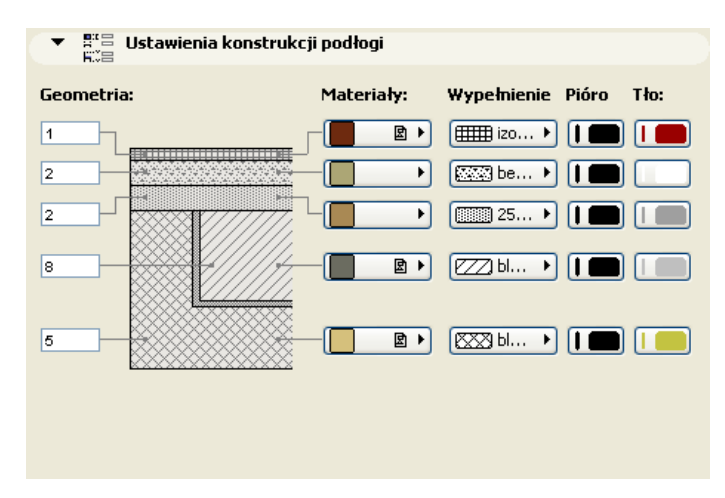

## **AKCESORIA ŚCIANY**

Obiekt Akcesoria ściany pozwala na wstawianie różnych elementów uszczegóławiających model ściany.

Obiekt Sztukaterie i Panele umożliwia wymodelowanie szczegółów ścian składających się maksymalnie z trzech gzymsów oraz paneli ściennych pomiędzy nimi.

Charakterystyka obiektu może być określona w oknie dialogowym Wybierz obiekt akcesoriów ściany w panelu Parametry, bądź Właściwości. Parametry są zgrupowane tematycznie w tych dwóch panelach.

#### **W panelu Własne parametry:**

• określ ogólne ustawienia, geometrię i kąty·

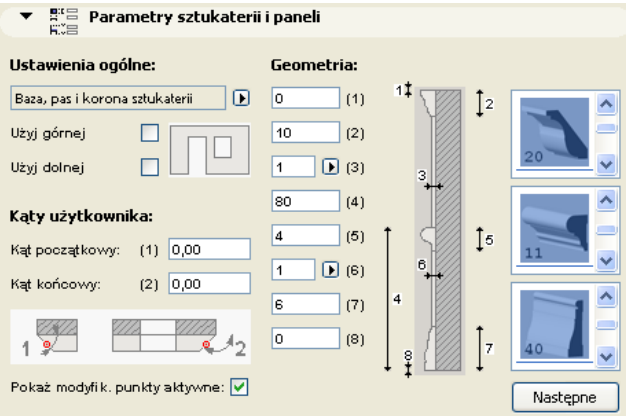

#### **W panelu Parametry:**

• wybierz wykończenia i ustaw reprezentację 2D

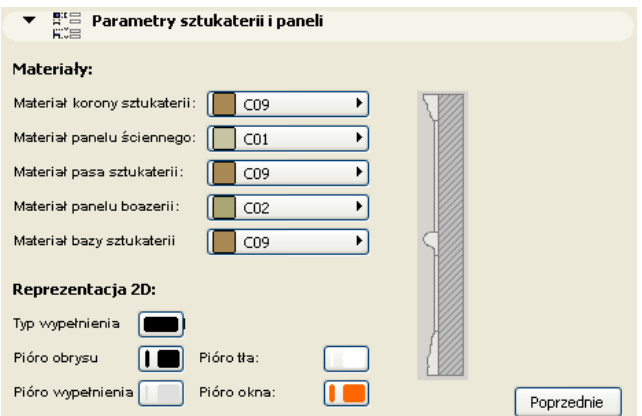

Obiekt Ściana ukośna pozwala wymodelować ukośną podmurówkę o różnej grubości u dołu i u góry. Obiekt może być wysunięty lub kończyć się przed krawędzią ściany zarówno na dole jak i na górze.

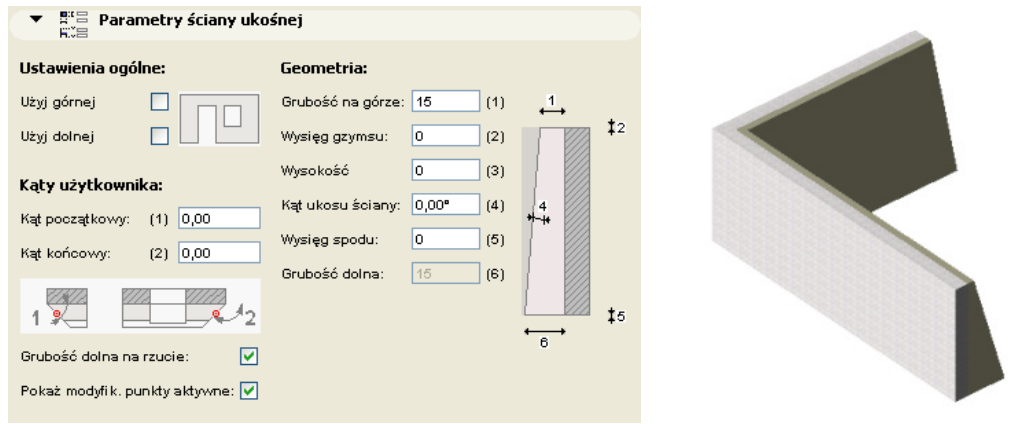

Obiekt Ściana przechylona daje możliwość wymodelowania dokładnej kopii ściany, do której jest przypisany opatrzonej dodatkowo parametrem kąta nachylenia.

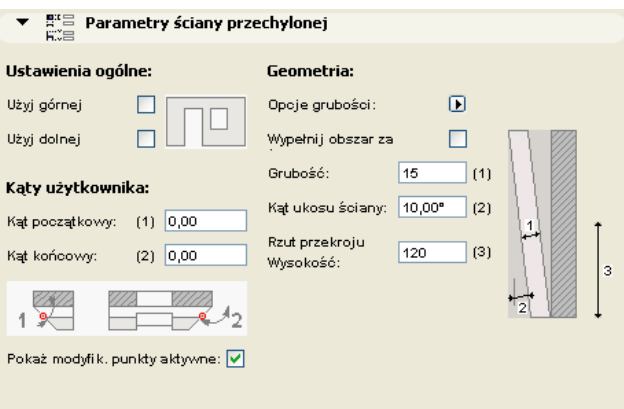

Na rzucie Ściana przechylona jest wyświetlana w postaci obrysu oraz przekroju poziomego na zadanej wysokości (domyślnie 120 cm).

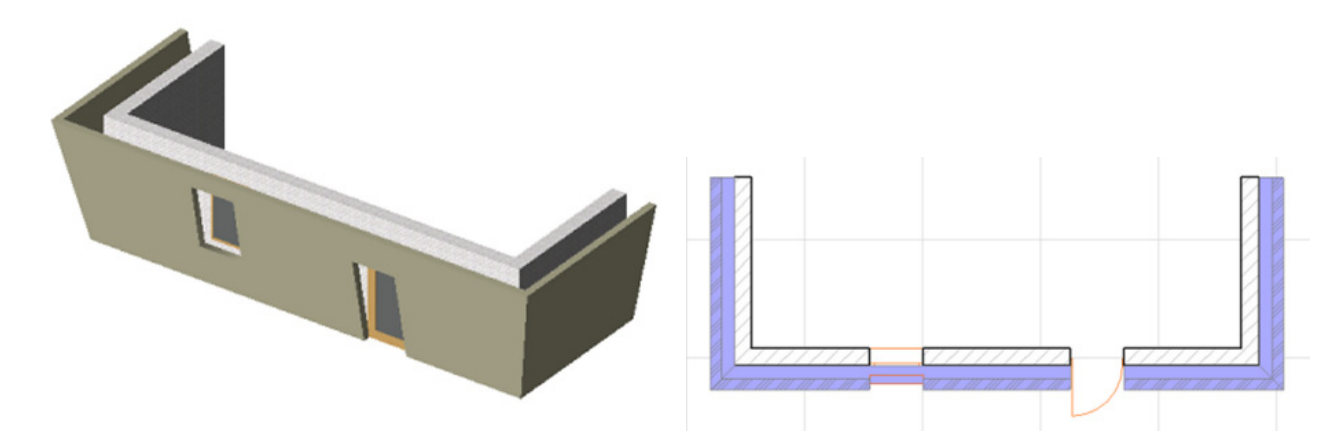

Obiekt Ściana szkieletowa pozwala na wymodelowanie konstrukcji szkieletowej ściany. Obiekt automatycznie dodaje słupki na narożnikach pod kątem prostym oraz przy łączeniu ścian. Przy oknach i drzwiach dodaje elementy ościeży, jak również parametryczne nadproża. Belka wieńcowa ściany może być skrócona, lub wysunięta na końcach, co pozwala na precyzyjne połączenia ścian w narożnikach.

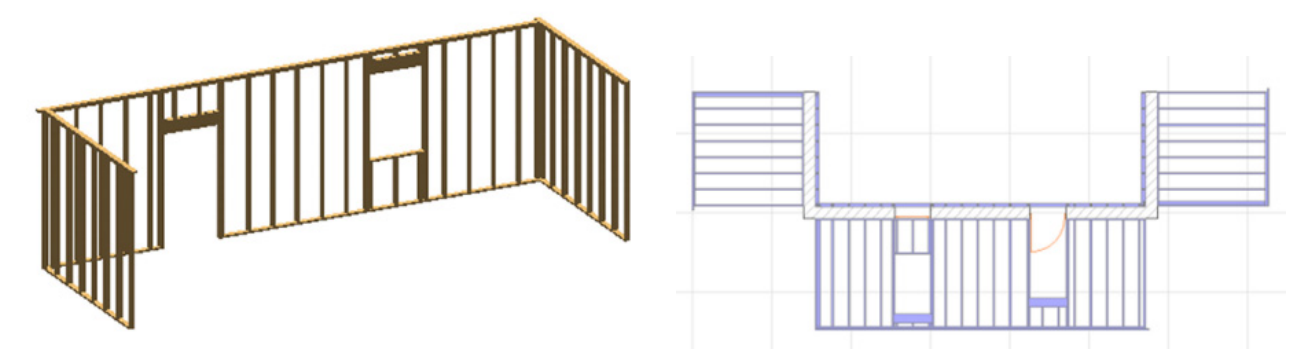

Zestaw parametrów dla reprezentacji 2D zawiera przełącznik wyświetlania elewacji szkieletu. Włączenie wyświetlania elewacji pozwala zmieniać geometrię konstrukcji szkieletowej na rzucie. **Ograniczenia:** Otwory okienne i drzwiowe będą zawsze posiadały krawędzie poziome, prostopadłe do powierzchni ściany. Obiekt ten posiada Skrypt cech pozwalający na utworzenie listy elementów, w której podane są ich przekroje nominalne, a długości są zaokrąglone do pełnego centymetra w górę. Lista zawiera również sumaryczną powierzchnię niezbędnego obicia ściany szkieletowej.

#### **Informacja:**

Oprogramowanie jest dostarczane w postaci "JAKIE JEST" i użytkownik jest świadom, że może zawierać błędy. GRAPHISOFT odmawia wszelkiej gwarancji i odpowiedzialności za jego użycie.